*ДЕПАРТАМЕНТ ОБРАЗОВАНИЯ ГОРОДА МОСКВЫ ГОСУДАРСТВЕННОЕ БЮДЖЕТНОЕ ОБРАЗОВАТЕЛЬНОЕ УЧРЕЖДЕНИЕ СРЕДНЕГО ПРОФЕССИОНАЛЬНОГО ОБРАЗОВАНИЯ ГОРОДА МОСКВЫ Политехнический техникум № 13 имени П.А. Овчинникова*

**Технология создания и обработки цифровой мультимедийной информации**

**Презентация для НПО профессия 230103.02 «Мастер по обработке цифровой информации»**

**Преподаватель специальных дисциплин Никитин Михаил Евгеньевич**

Тени – очень важный аспект в любом коллаже. Это же касается и световых эффектов, если тени применяются правильно, то ваше изображение в итоге может получиться ошеломляющим.

## **Источник света и углы падения тени.**

На оригинальном изображении источник света расположен сверху слева. На коллаже небо и облака также освещаются слева сверху. Вы всегда должны соблюдать направление света. Необходимо определять элементы на изображении, которые будут служить вам ориентиром для создания света и тени.

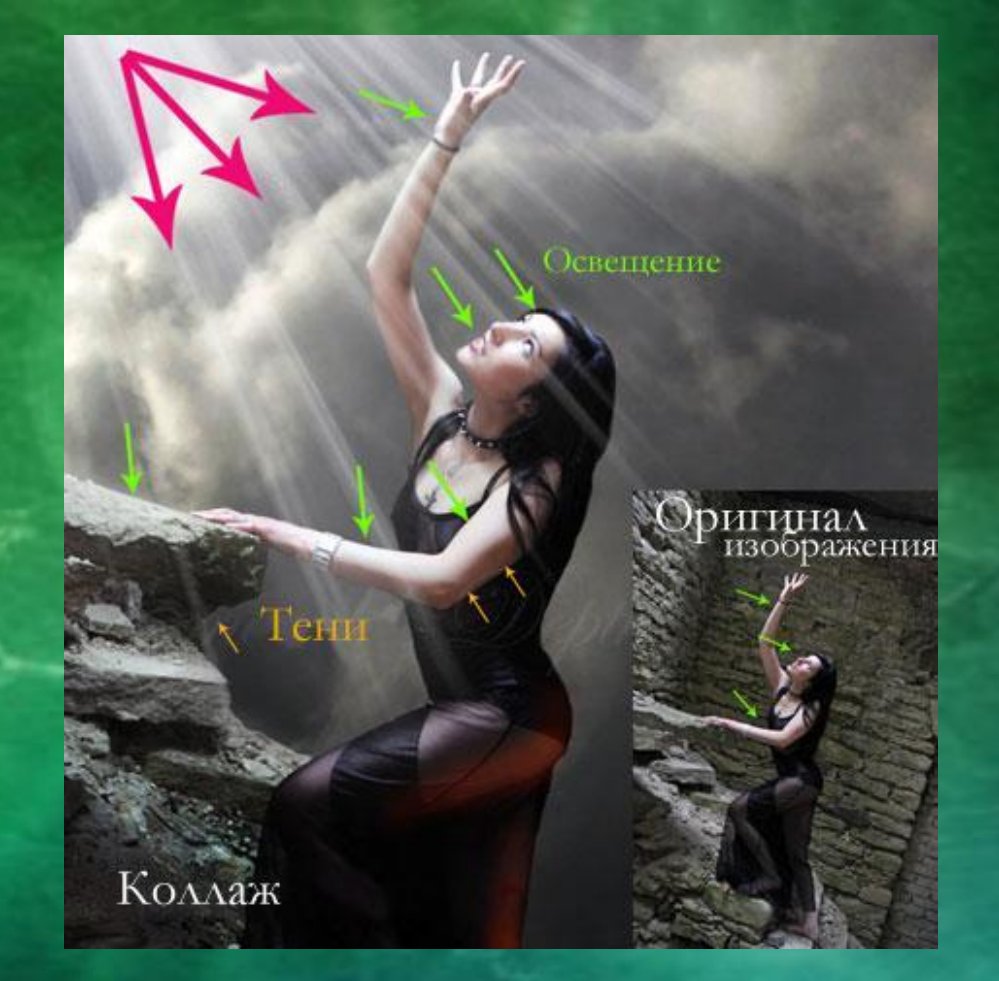

 На этот раз источник света расположен с правой стороны и снова художник использовал в качестве направляющей блики на теле модели, когда создавала коллаж.

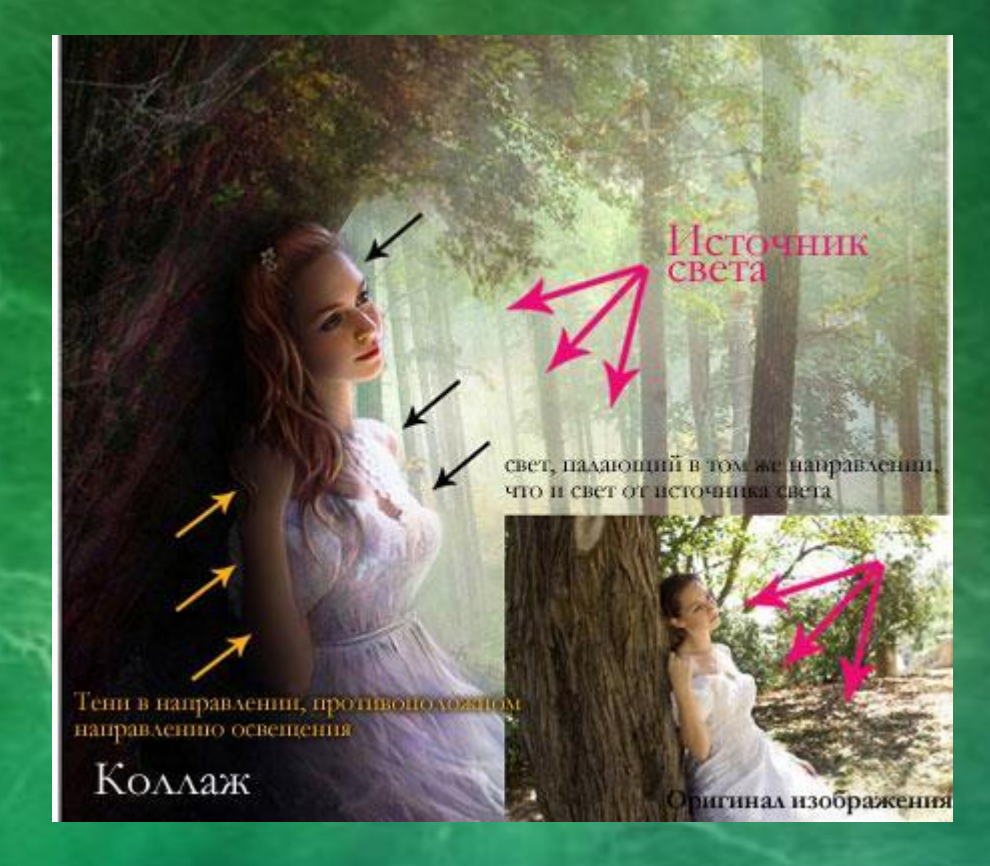

На оригинале изображения нет дорожного знака. Нет отправной точки,на левом фото тень дорожного знака, ориентируясь на тени от мужчины и девочки. Сделаем ее под таким же углом и с такой же непрозрачностью. Если оригинальная тень, которую вы используете в качестве ориентира, размыта, можно применить к тени **Размытие по Гауссу**(Gaussian Blur) , чтобы сделать ее максимально похожей на оригинальную тень.

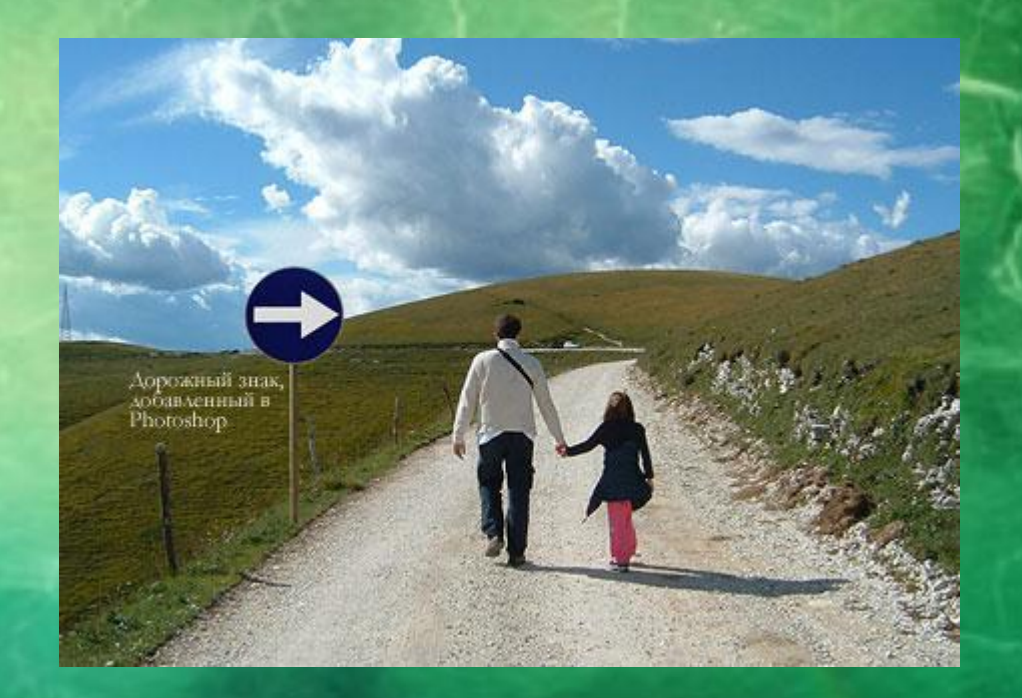

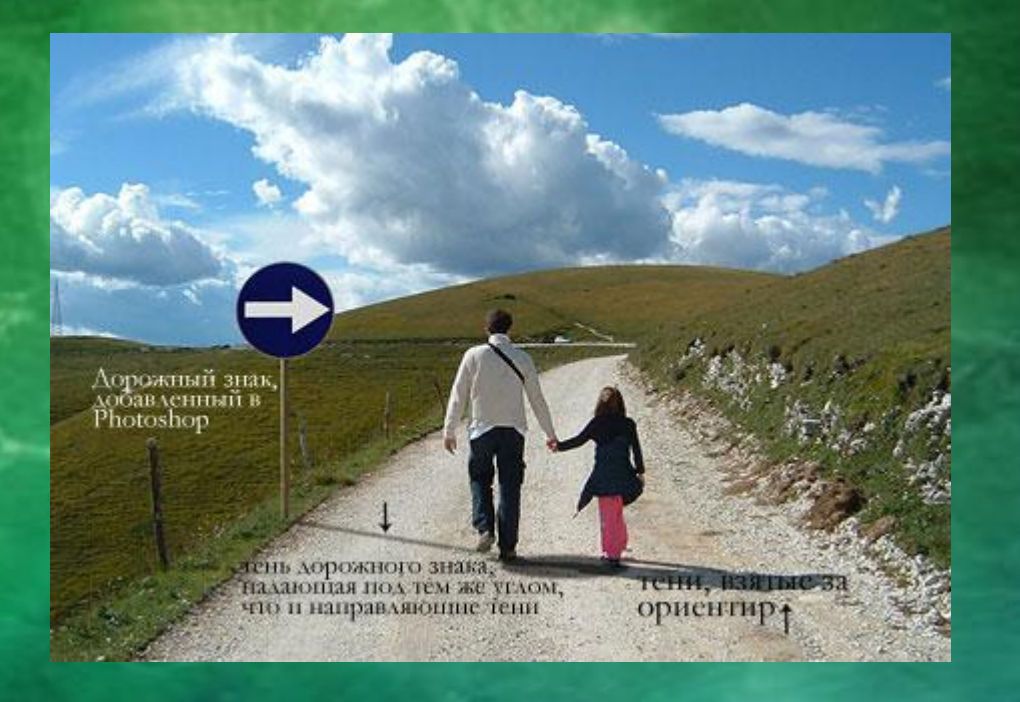

## **Соприкасающаяся тень**

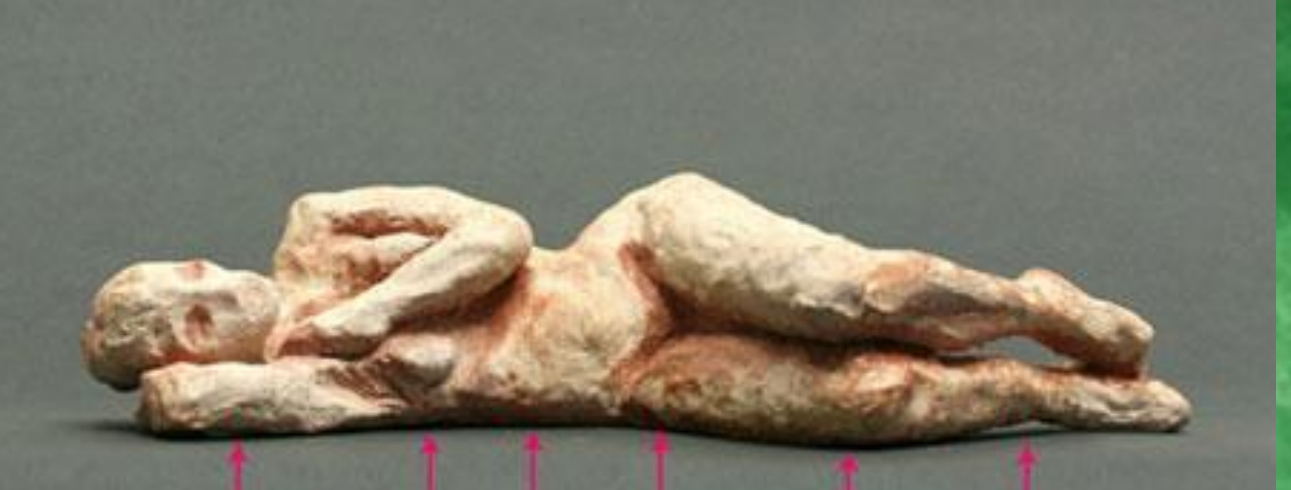

контакт тени с поверхностью

ezanzinger.com

Это очень важный вид тени, потому что на деле он говорит вам, стоит ли объект на поверхности или расположен близко к ней.

Способ, с помощью которого создаются тени, которые вы видите на изображении ниже, таков: берем Колравмера (зависит от размера коллажа), устанавливаю ее **Нажим** (Flow) в районе 30%, а **Непрозрачность** (Opacity) кисти – в районе 25%. Затем начинаем закрашивать края объекта в местах, где он соприкасается с поверхностью. Закрашиваем края, так сказать, изнутри. Посмотрите на изображение ниже для получения лучшего представления.

![](_page_6_Figure_1.jpeg)

![](_page_6_Picture_2.jpeg)

# **Мягкая тень**

- Можно быть чуточку свободнее, поскольку здесь не нужно быть слишком точным. Возьмем мягкую кисть, установливаем значение **Жесткость** (Hardness) в районе 20-45% и закрашиваем участки вокруг объекта, с которымработают.
- Посмотрите на изображение ниже. Нарисовали тени с помощью большой мягкой кисти с низким значением **Непрозрачности** (Opacity) (20% или около того).
- Невозможно четко определить фигуру девушки в тени, поскольку она слишком размыта, но определенно добавляет реалистичности к общей сцене. Тень теряет интенсивность по мере отдаления от объекта.

![](_page_7_Picture_4.jpeg)

## **Отбрасываемая тень Способ 1**

Один из способов сделать это – дублировать слой, затем уменьшить его Яркость (Lightness) до 0. Затем, поместите дублированный слой под слоем с оригиналом и переименуйте его в Shadow (Тень) После этого, воспользуйтесь инструментом Искажение (Distort), чтобы скорректировать тень на свой вкус. Можно применить Размытие по Гауссу (Gaussian Blur), если захотите размыть тень, а также можете скорректировать Непрозрачность (Opacity) слоя.

![](_page_8_Picture_2.jpeg)

 $\Box$ 

Затем применяют немного **Размытие по Гауссу** (Gaussian Blur), уменьшают **Непрозрачность** (Opacity) слоя и используют **Маску слоя** (Layer Mask) и **Градиент** (Gradient), чтобы сделать тень увядающей.

Затем, с помощью **Искажения** (Distort) (Ctrl+T или меню**Редактирование** (Edit)

- **Трансформация** (Transform)
- **Искажение** (Distort)) немного ее наклоняют.

![](_page_9_Figure_4.jpeg)

## **Способ 2**

![](_page_10_Picture_1.jpeg)

![](_page_10_Picture_77.jpeg)

- Открывают окно **Стилей слоя** (Layer Styles) (слой Tower (Башня)) и добавляют **Тень** (Drop Shadow). Наиболее важный параметр здесь - Размер (Size) тен С помощью этого параметра контролируют степень размытия вашей тени.
- Увеличивают Непрозрачность (Ора city) до 100%, Я использовал высокое значение **Смещения** (Distance) в данном примере, таким образом, чтобы можно было видеть лучше создаваемую тень, но этот параметр не важен.

![](_page_11_Picture_41.jpeg)

- Привращается эту тень в отдельный слой. Нажмается правой кнопкой мыши по названию эффекта тени для слоя в палитре слоев и выбирается **Создать слой** (Create Layer).
- Это действие создает новый слой с теми же настройками **Режима смешивания** (Blend Mode) и **Непрозрачности** (Opacity.После чего, **Отразите** (Flip) слой и при необходимости уменьшите его **Непрозрачность** (Opacity). Повторите действия для наклона тени, изложенные выше.

## **Падающий свет**

Создание такого рода световых эффектов в Photoshop не сложно, но если хотите получить реалистичный падающий свет, то придется немного подумать. Здесь очень важны режимы смешивания.

![](_page_12_Picture_2.jpeg)

- Первое, что создается источник света. Берется достаточно большую мягкую кисть желтого цвета и рисуют большую точку. Затем надо пройтись по всем режимам смешивания, чтобы понять, какой из них лучше всего подходит.
- Режимы смешивания влияют на значения яркости. Если свет выглядит не так, как надо, при любых режимах смешивания, попробуйте использовать более темный, менее насыщенный цвет.

![](_page_13_Picture_2.jpeg)

![](_page_14_Picture_0.jpeg)

• Создается заключительное свечение, используя фильтр **Блик** (Lens Flare) в меню **Фильтр** (Filter) – **Рендеринг** (Rendering) – **Блик** (Lens Flare). • Создается квадратное выделение, заливается его черным цветом на новом слое и добавил блик в центре этого черного квадрата. • Меняется его цвет на желтый с помощью **Корректирующего слоя**(Adjustment Layer) **Цветовой тон/ Насыщенность** (Hue/ Saturation) и меняется режим смешивания слоя на **Экран/Осветление** (Screen), чтобы скрыть черные участки квадрата.

Режимы смешивания **Осветление Основы** (Color Dodge), **Яркий свет** (Vivid Light) и **Линейный осветлитель** (Добавить) (Linear Dodge (Add)) лучше всего подходят для создания световых эффектов, но это зависит от цветов и уровней яркости фона. Реалистичность освещения зависит от того, где ее расположат.

![](_page_15_Picture_1.jpeg)

![](_page_15_Picture_2.jpeg)

Добавление света на земле придает коллажу даже большей реалистичности. Он был сделан с помощью большой мягкой кисти желтого цвета и режима смешивания **Осветление Основы** (Color Dodge), затем использовался инструмент **Искажение** (Distort) (Ctrl+T) и сжимается по горизонтали. Благодаря добавлению освещения на стене слева, оно стало еще более реалистичным.

#### **Освещение поверхности**

Еще один способ создания различного вида освещения – использование **Стилей слоя (**Layer Styles). Эта техника используется, когда объект освещается сбоку или сзади.

![](_page_16_Picture_2.jpeg)

![](_page_16_Picture_3.jpeg)

Цвет освещения зависит от того, работают над коллажем с дневным освещением или ночной сценой. Если используются режимы **Осветление** (Dodge) или **Яркий свет** (Vivid Light), то следует использовать темные цвета, поскольку эти режимы смешивания сделают их ярче.

![](_page_17_Figure_1.jpeg)

Увеличивается значение параметра **Смещение** (Distance) и изменяется **Угол** (Angle), чтобы подстроиться под направление источника света. Увеличивая настройки **Размера** (Size), получают более размытый эффект.

Итак, чтобы расширить возможности эффектов слоя, нажимается правой кнопкой мыши по нужному эффекту и выбирается **Создать слой** (Create Layer). Этим действием вы автоматически создаете новую **обтравочную маску** (clipping mask) слоя с **Непрозрачностью** (Opacity) и режимом смешивания, которые остановливаются для этого стиля слоя. После этого можно создать маску слоя и замаскировать нежелательные участки.

![](_page_18_Picture_1.jpeg)

#### **Глобальное освещение**

Последний вид эффекта освещения – глобальное освещение, которое создается с помощью фильтра **Эффект освещения** (Lighting Effect). Это разрушающий фильтр, иными словами, как толькоон применяется, он тут же изменит изображение, и этот эффект нельзя будет отменить. Можно найти этот световой фильтр в меню **Фильтр** (Filter) – **Рендеринг** (Render) – **Эффекты освещения** (Lighting Effects).

![](_page_19_Figure_2.jpeg)

Но есть неразрушающий способ применения этого фильтра, если конвертируется слой в **Смартобъект** (Smart Object). Можно конвертировать обычный слой в **Смарт-объект** (Smart Object) в палитре слоев. Нажмите правой кнопкой мыши по слою и надо выбрать **Преобразовать в Смарт-объект** (Smart object). Ниже можно увидеть несколько примеров эффекта глобального освещения.

## Спасибо за внимание.